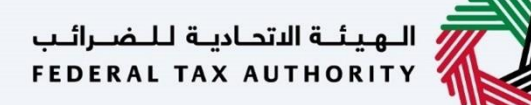

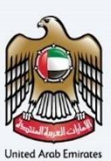

# امـــارات تــاكـس<br>MARATAX

### Change Corporate Tax Period - Taxpayer User Manual

Date: 25 July 2023

#### Private and Confidential

This document contains information which is confidential and proprietary to the Federal Tax Authority. Any dissemination, distribution, copying, use of or reliance upon the confidential and proprietary information contained herein is unauthorized and strictly prohibited.

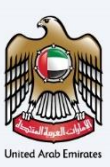

#### <span id="page-1-0"></span>**Navigating through EmaraTax**

The following Tabs and Buttons are available to help you navigate through this process

<span id="page-1-1"></span>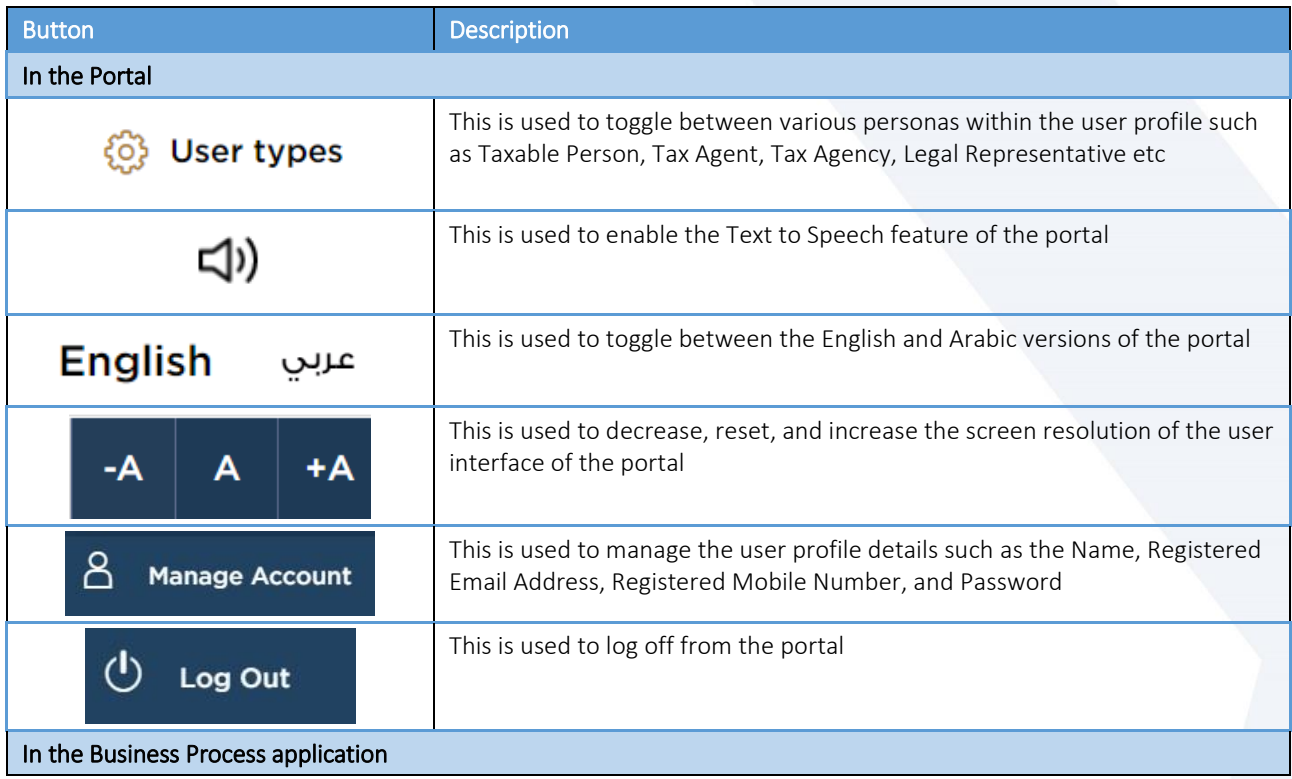

## ،<br>إسلام السلام المسلم العام العام<br>}<br>} FEDERAL TAX AUTHORITY

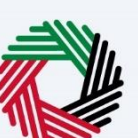

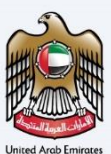

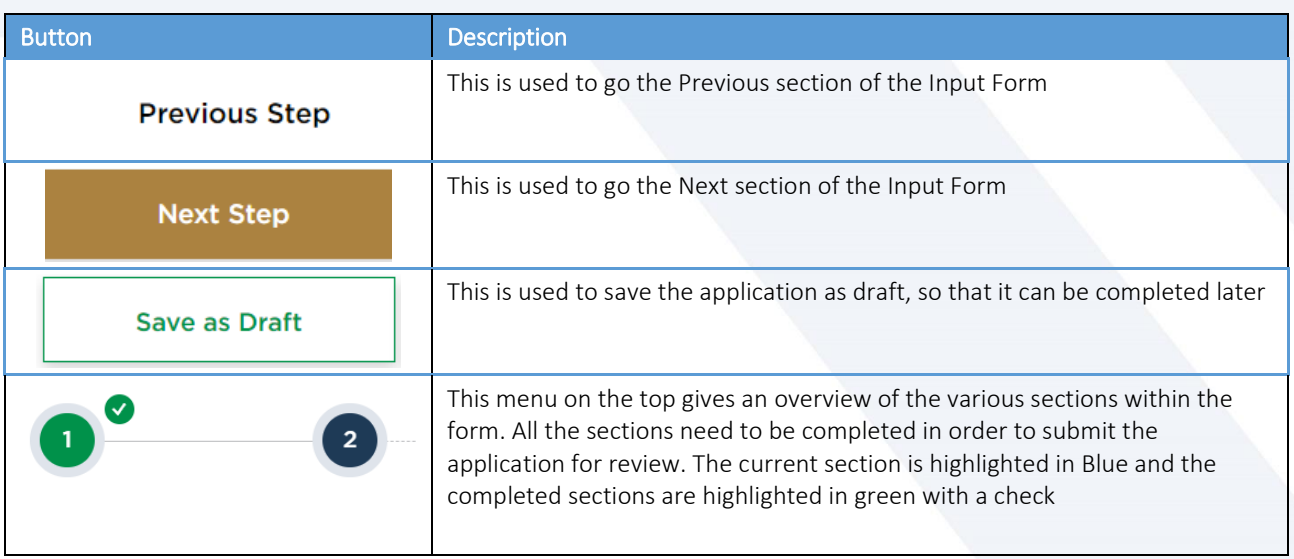

The Federal Tax Authority offers a range of comprehensive and distinguished electronic services in order to provide the opportunity for taxpayers to benefit from these services in the best and simplest ways.

## ر<br>الهيئــة الاتحـاديــة لــلــضــرائــب<br>FEDERAL TAX AUTHORITY

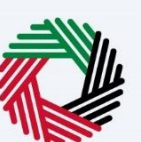

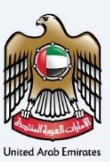

### <span id="page-3-0"></span>**Table of Contents**

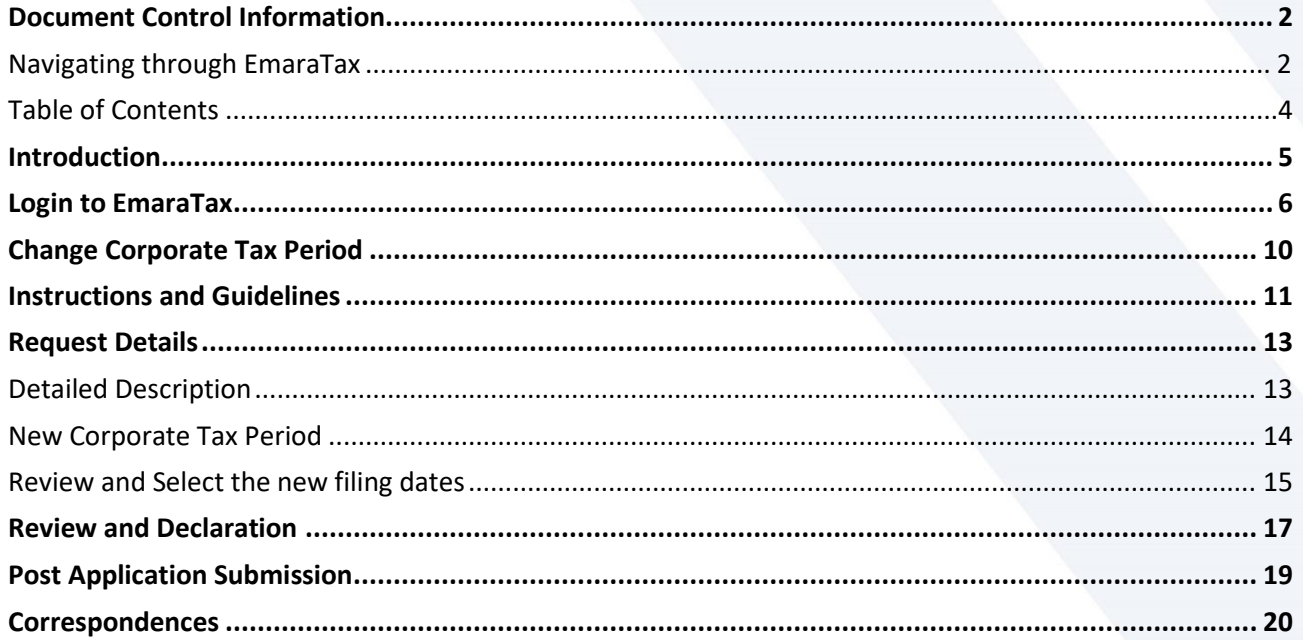

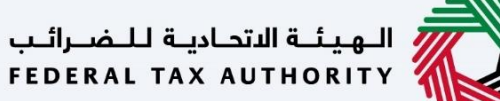

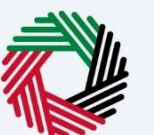

### <span id="page-4-0"></span>**Introduction**

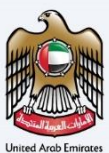

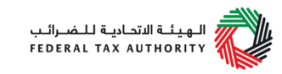

This manual is prepared to help a registered Corporate Tax taxpayer to navigate through the Federal Tax Authority EmaraTax portal and apply to change the Corporate Tax Period. The user must login into their EmaraTax account and open the respective Corporate Tax tile, to initiate the application.

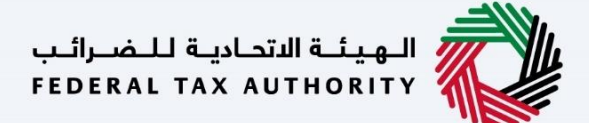

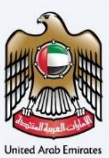

### <span id="page-5-0"></span>**Login to EmaraTax**

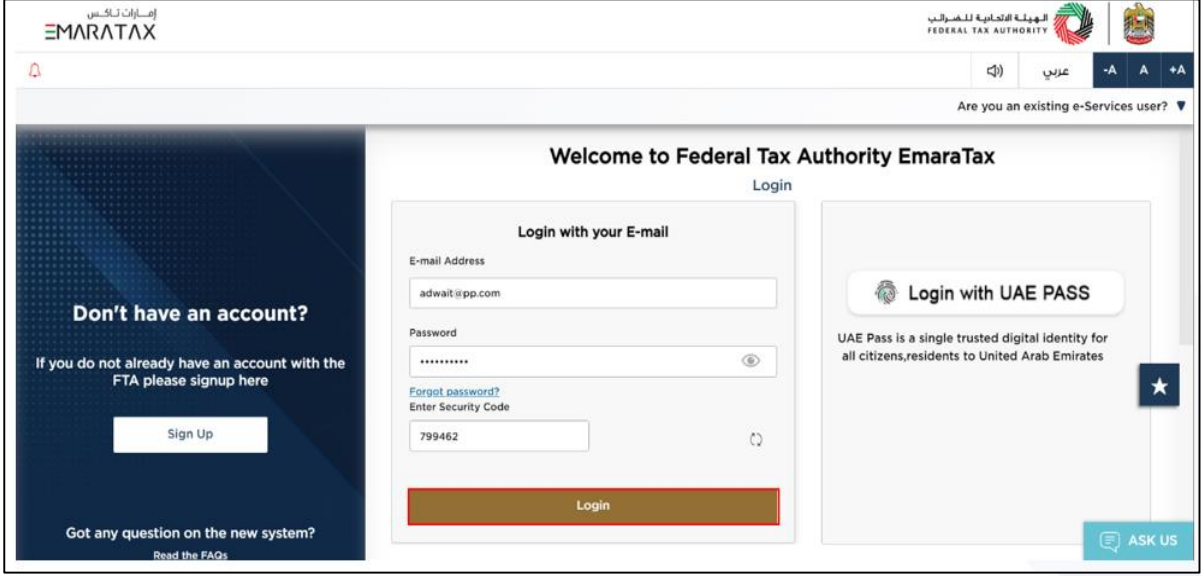

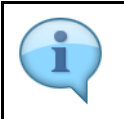

You can login into the EmaraTax account using your login credentials or using UAE Pass. If you have forgotten your password, you can use the 'Forgot password' feature to reset your password.

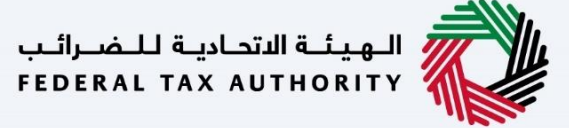

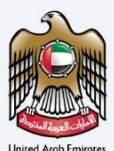

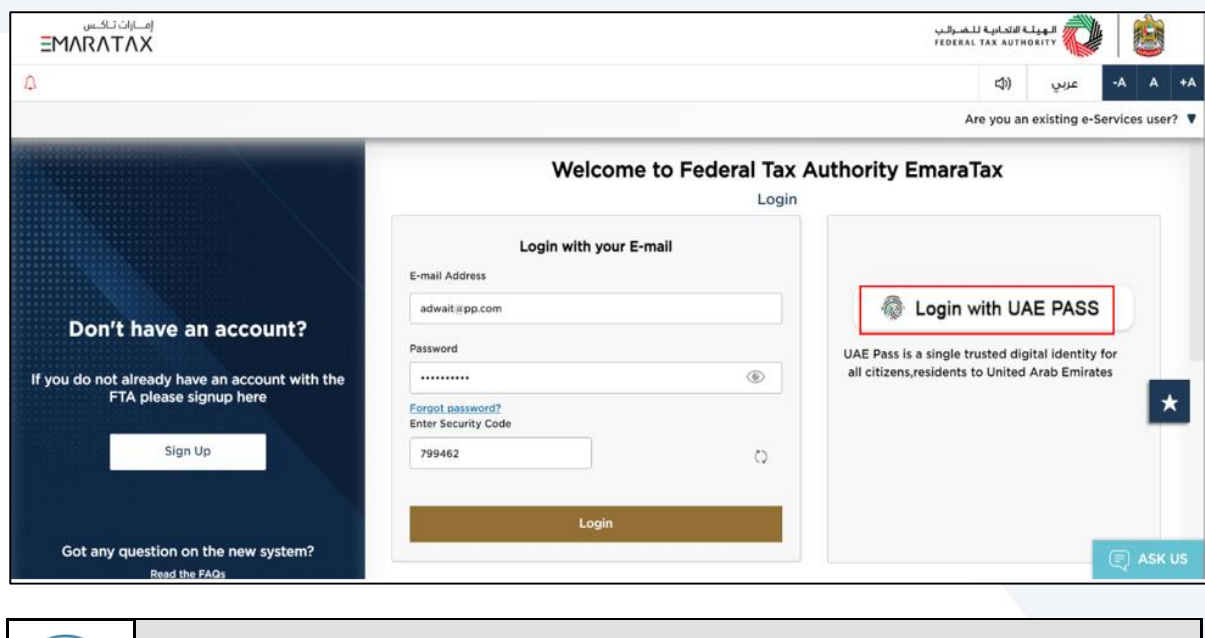

If you wish to login via UAE Pass, you will be redirected to UAE Pass. On successful UAE Pass login, you will be redirected back to the EmaraTax online user dashboard.

## السابقة الاتحاديــة لـلـــفـــرائــب<br>FEDERAL TAX AUTHORITY

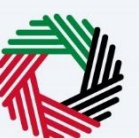

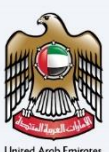

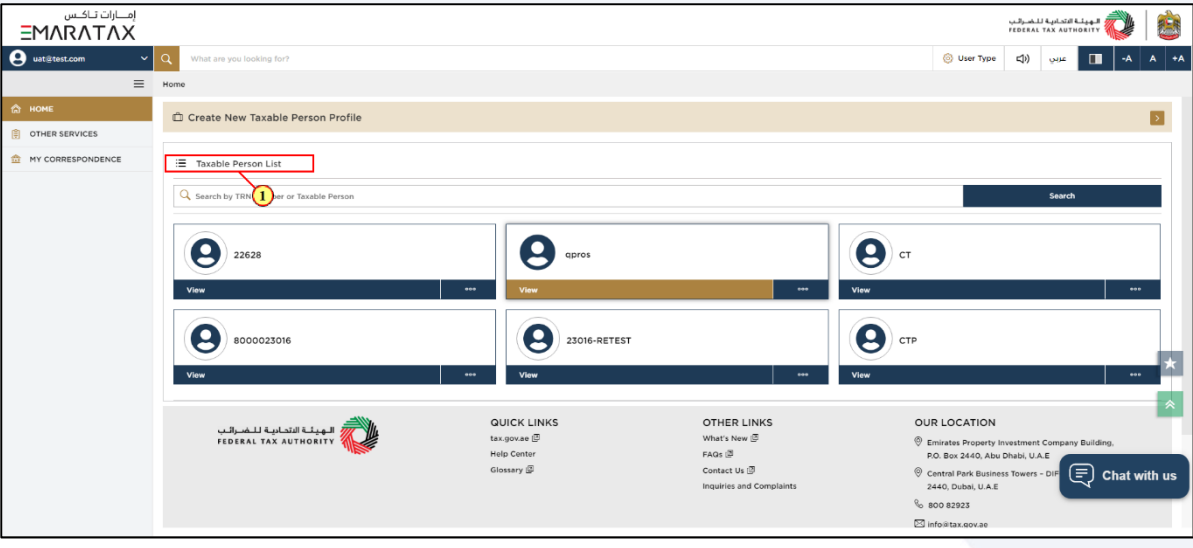

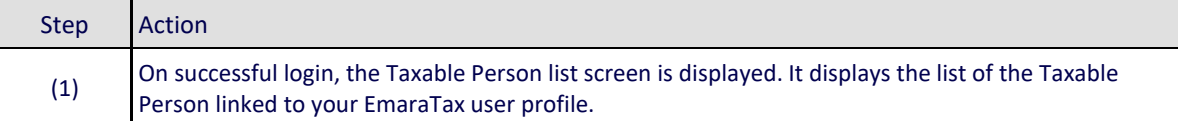

## الهيئــة الاتحـاديــة لــلــضـــرائــب<br>FEDERAL TAX AUTHORITY

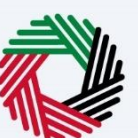

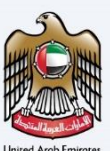

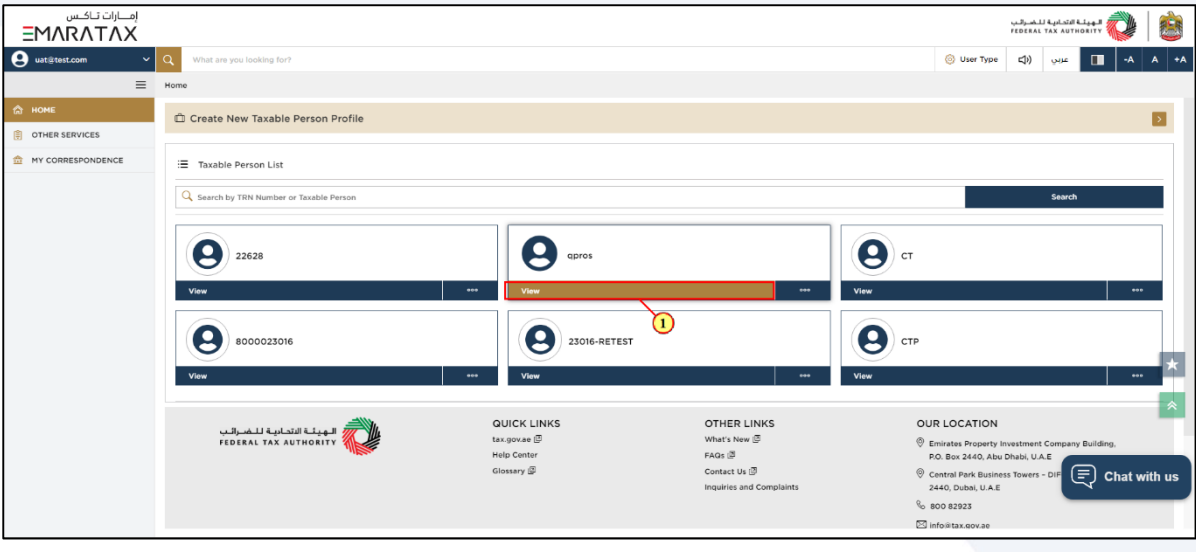

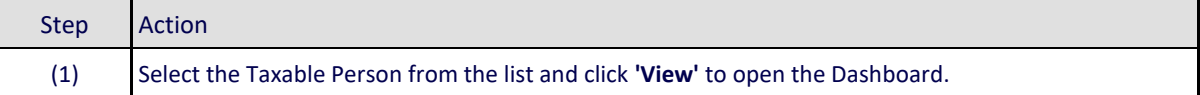

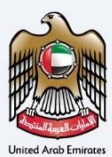

### <span id="page-9-0"></span>**Change Corporate Tax Period**

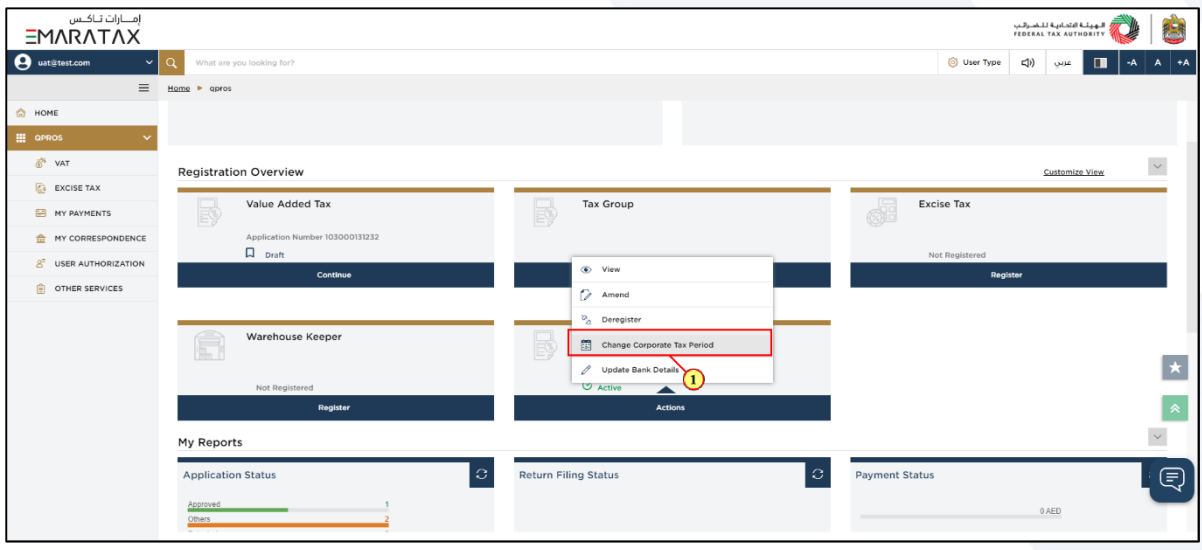

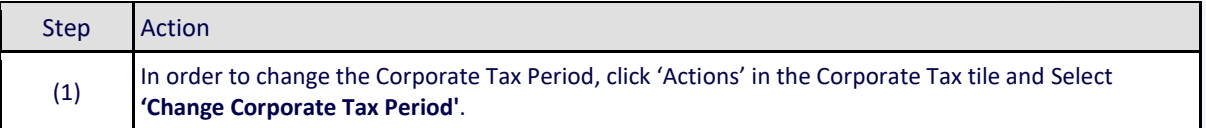

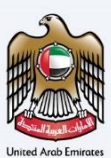

### <span id="page-10-0"></span>**Instructions and Guidelines**

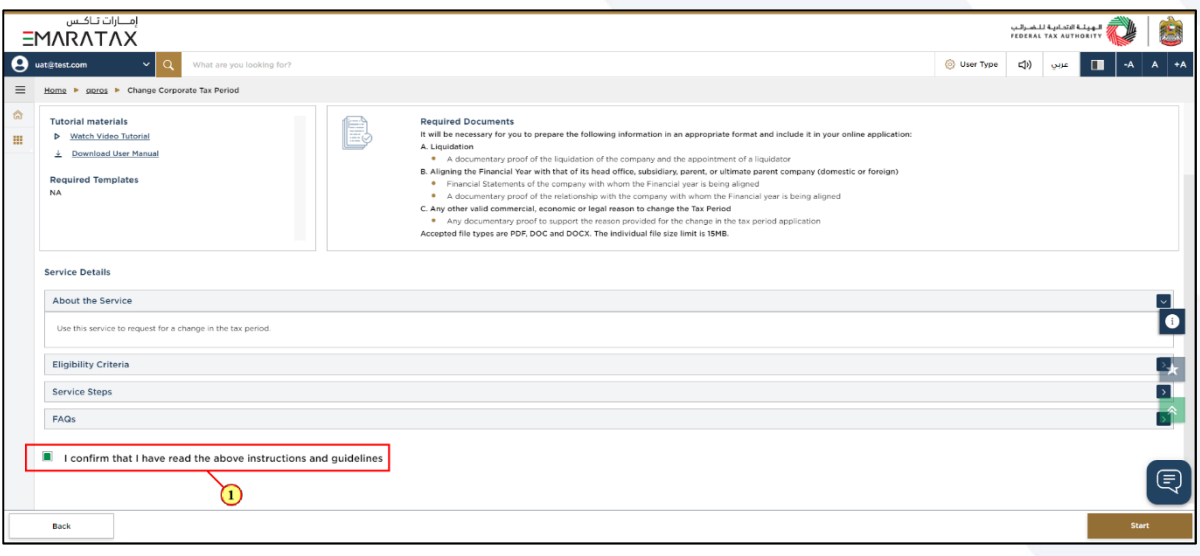

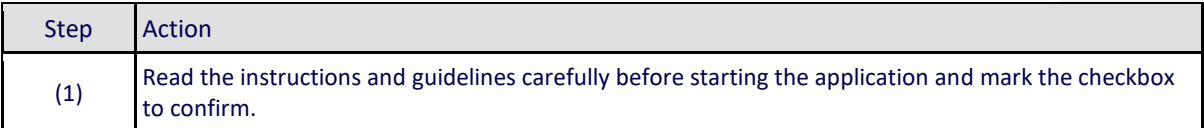

# من<br>Window الهيئة الاتحاديـة لـلـضـرائـب<br>FEDERAL TAX AUTHORITY

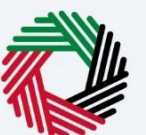

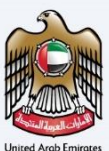

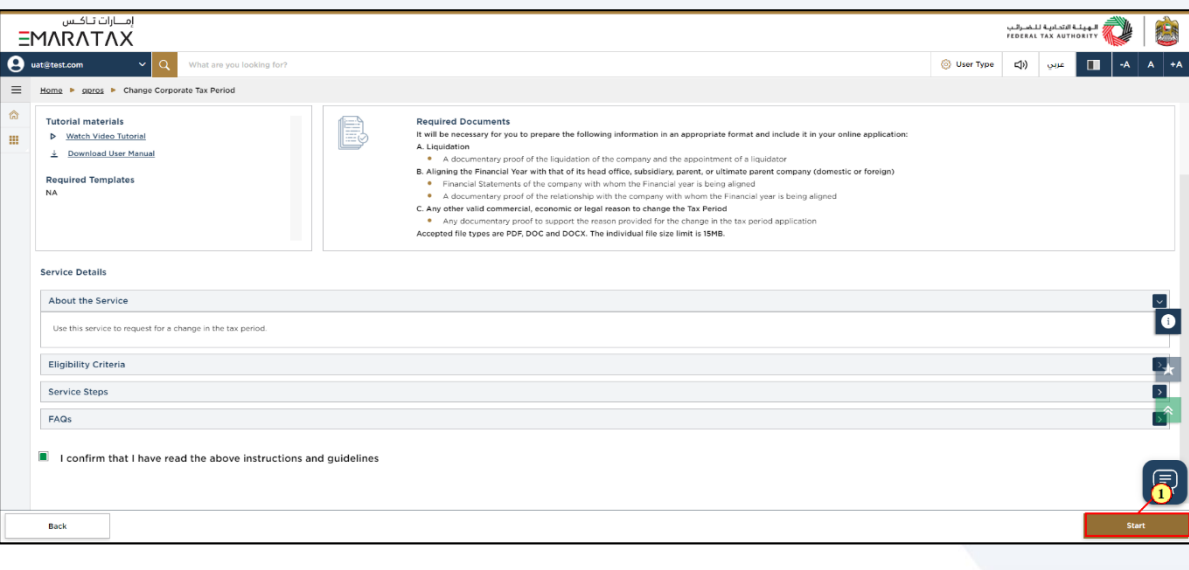

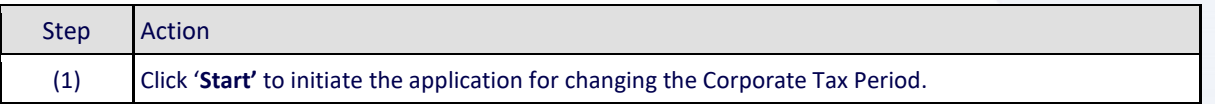

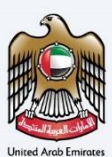

### <span id="page-12-0"></span>**Request Details**

### <span id="page-12-1"></span>**Detailed Description**

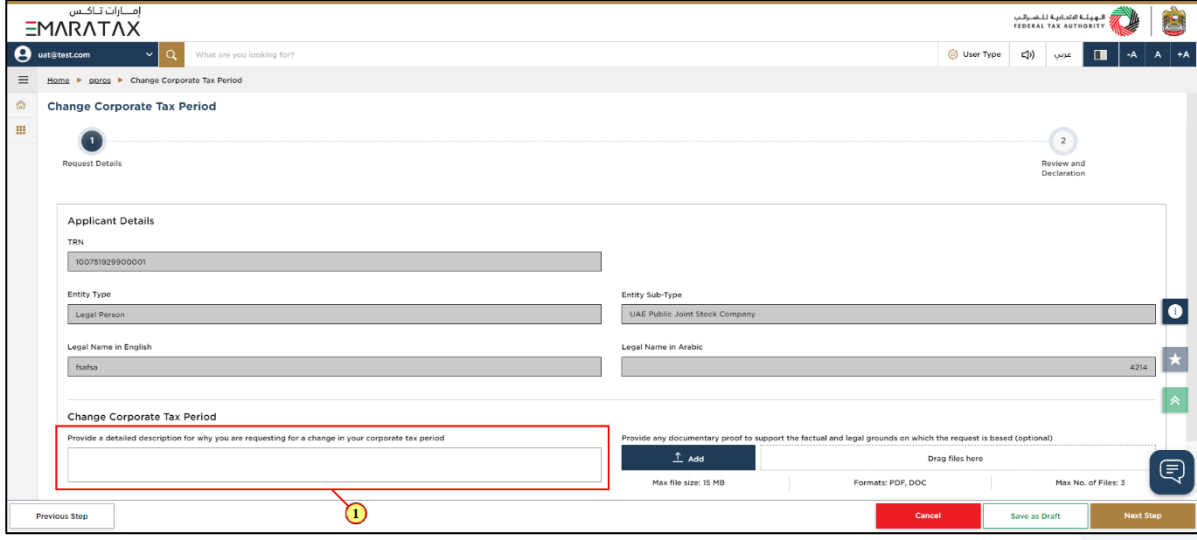

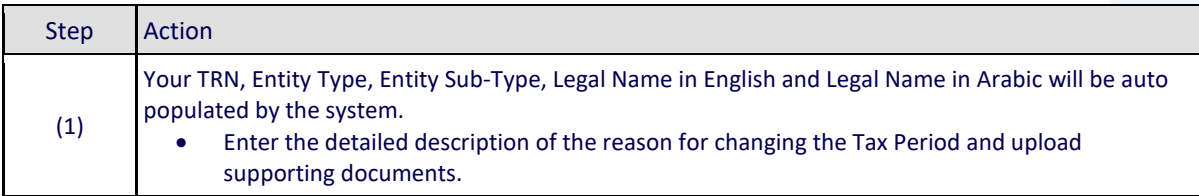

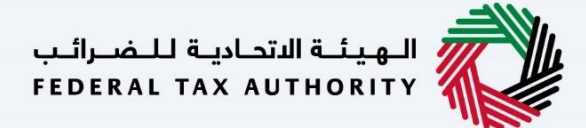

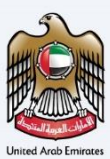

### <span id="page-13-0"></span>**New Corporate Tax Period**

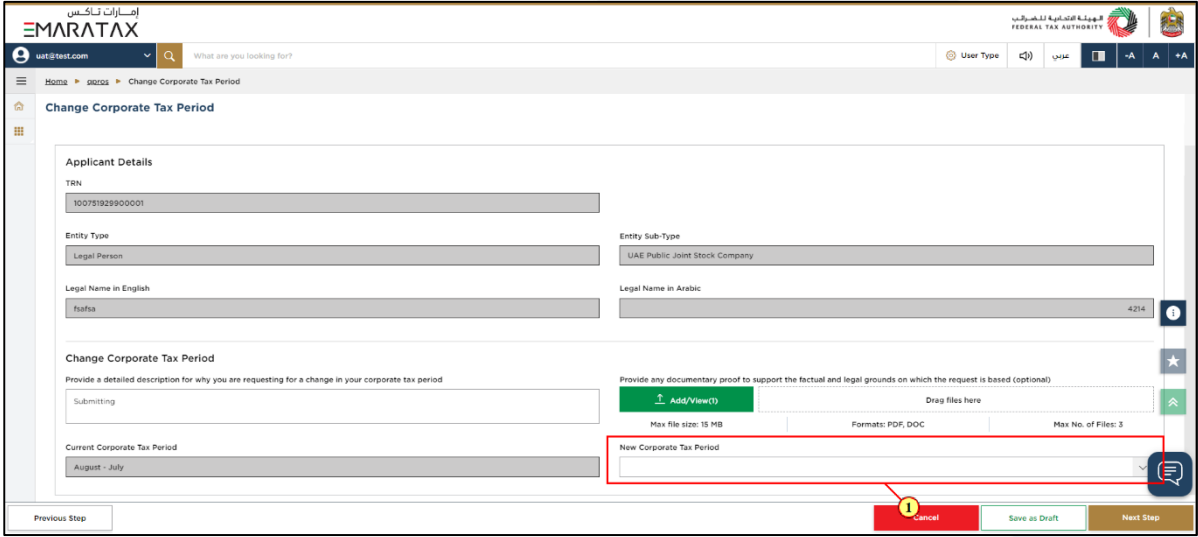

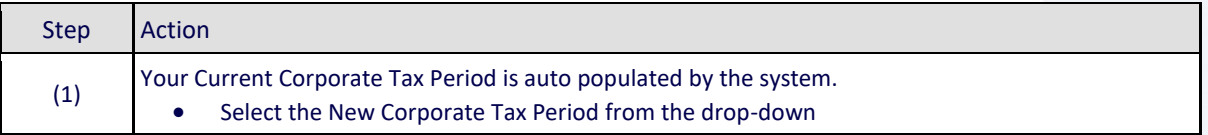

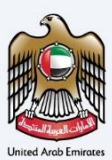

### <span id="page-14-0"></span>**Review and Select the new filing dates**

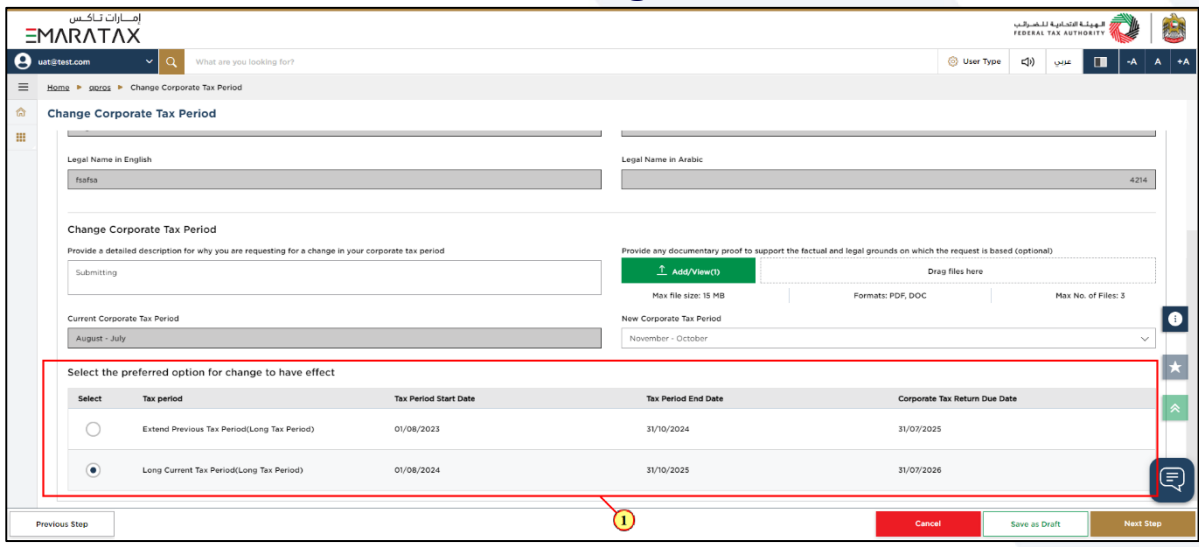

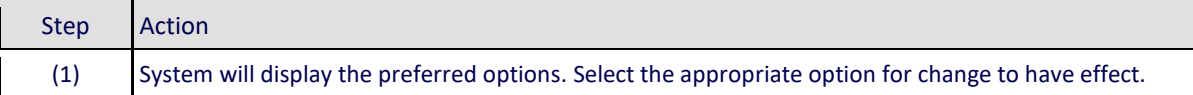

# سية<br>الهيئــة الاتحـاديــة لــلـضــرائـب<br>|FEDERAL TAX AUTHORITY<br>|

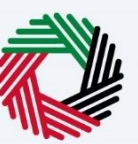

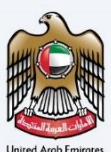

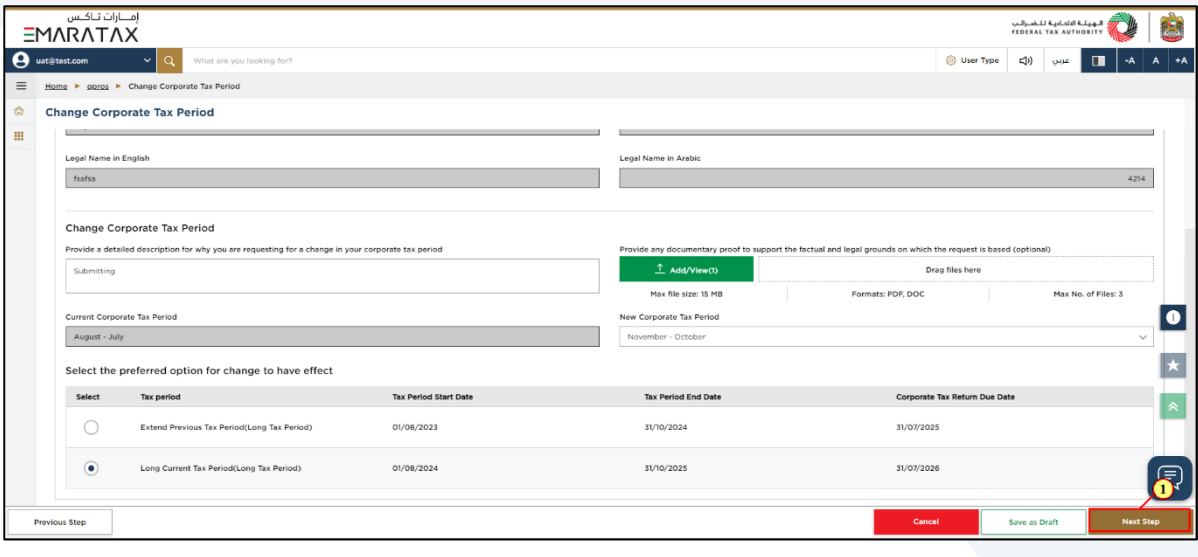

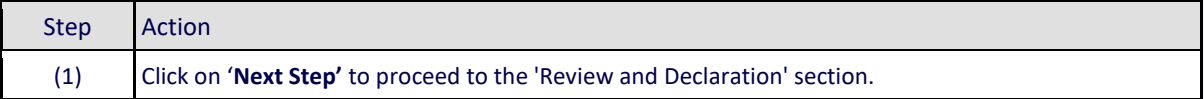

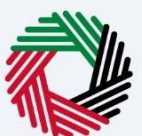

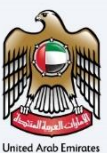

### <span id="page-16-0"></span>**Review and Declaration**

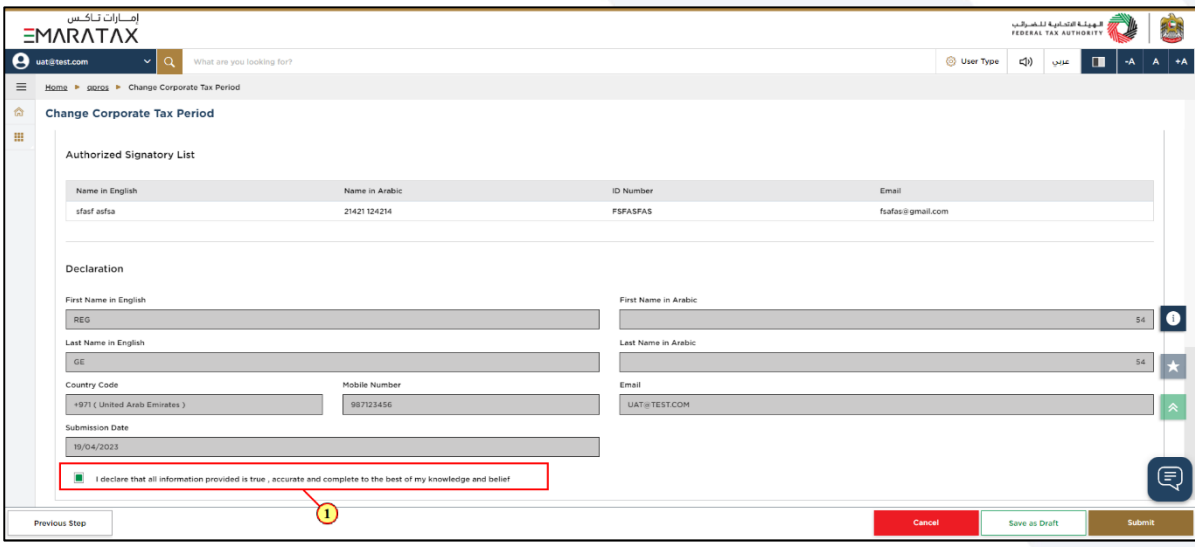

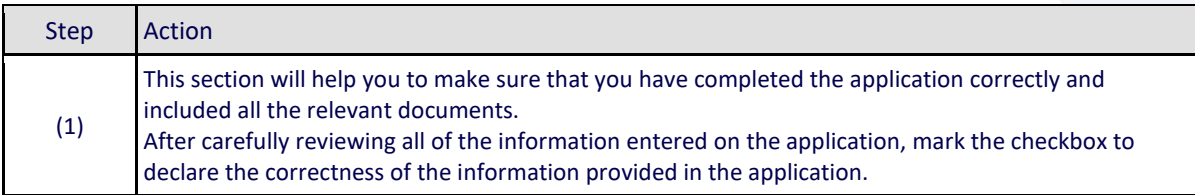

## سباسية السلام المعيشة المسركة<br>|-<br>|FEDERAL TAX AUTHORITY

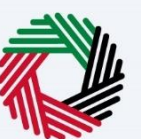

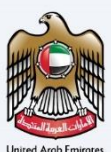

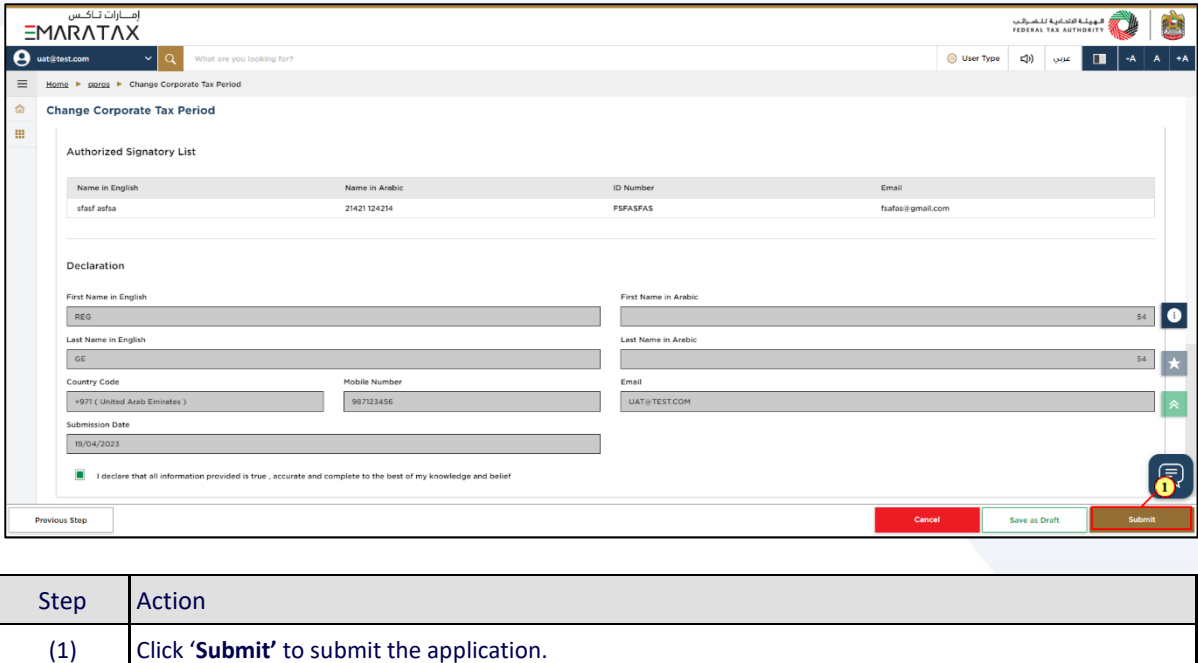

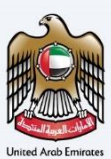

### <span id="page-18-0"></span>**Post Application Submission**

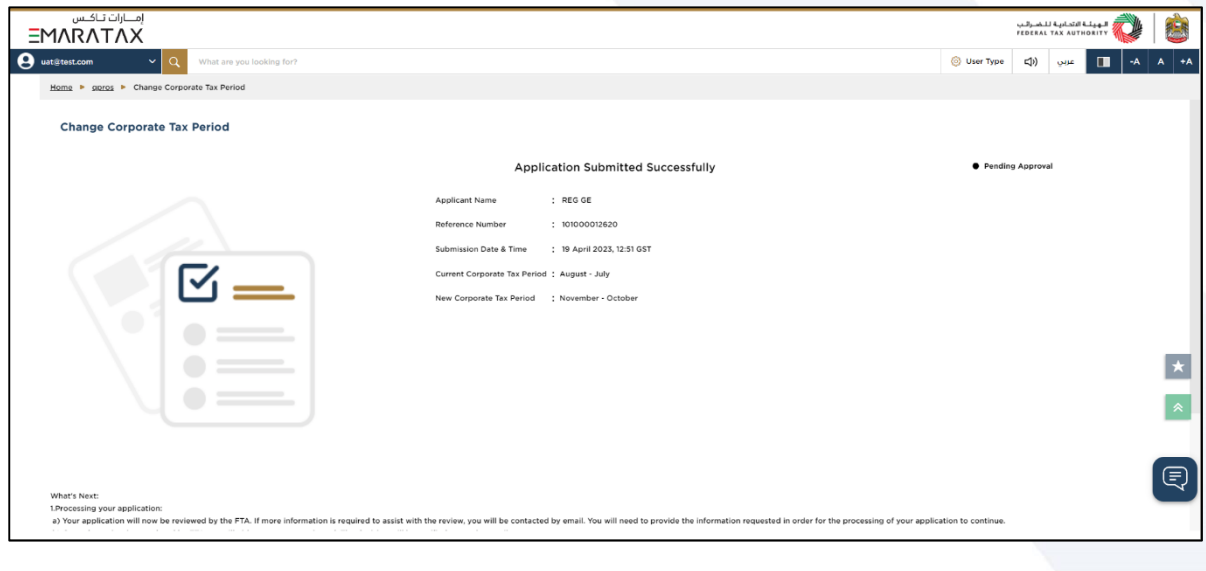

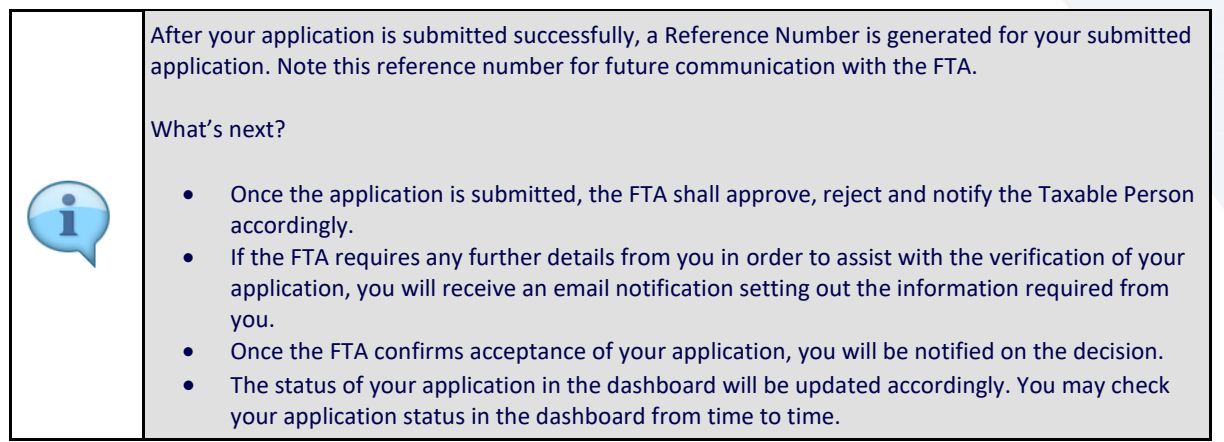

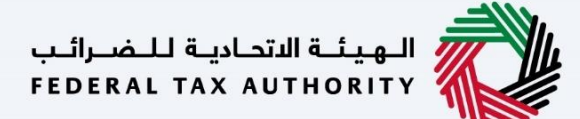

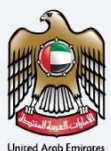

### <span id="page-19-0"></span>**Correspondences**

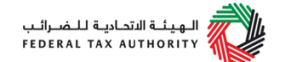

#### Taxpayer receives the following correspondences:

- Application submission acknowledgment.
- Additional information notification (only if the FTA requires more information to assist with their review of your application).
- Application approval or rejection notification.